# **SIMULASI SISTEM FAILOVER KOMPUTER CLUSTERING MENGGUNAKAN HYPER-V PADA WINDOWS SERVER 2012 R2**

#### **Ekky Risky Sasangka**

D3 Manajemen Informatika, Fakultas Teknik, Universitas Negeri Surabaya, ekkyrisky@gmail.com

## **Ibnu Febry Kurniawan**

Jurusan Teknik Informatika, Fakultas Teknik, Universitas Negeri Surabaya, ibnufebry@unesa.ac.id

### *Abstrak*

Virtualisasi dalam dunia komputasi memiliki peranan penting. Dengan virtualisasi ini memungkinkan satu *server* bisa di isi beberapa sistem operasi. Salah satu aplikasi *hyperviso*r untuk keperluan ini adalah *hyper-V*. Penelitian ini mencoba melakukan penerapan Hypervisor tersebut pada komputer PC desktop pada sistem operasi windows server. Penelitian ini berusaha melakukan implementasi *failover clustering* pada windows server 2012 R2.Untuk mencapai tujuan ini , fiture dan role yang digunakan adalah *Hyper-V, Active Directory Domain Services (ADDS), DNS*, dan juga menggunakan *iSCSI* yang digunakan untuk sistem ujicoba. Hasil pengujian simulasi failover cluster komputer yang menunjukan bahwa 3 mesin maya (virtual machine) dapat berjalan pada PC dekstop dengan RAM 8 GB.Dari hasil ujicoba *high availibility* pada simulasi *failover cluster* komputer menggunakan windows server 2012 R2 masih dipengaruhi oleh kinerja hardware. Untuk menjalankan windows server secara maksimal sebaiknya menggunakan *hardware* yang sesuai setidaknya menggunkan spesifikasi *server* terutama di *hardisk* dan RAM.

**Kata Kunci** : Role Windows Server 2012 R2, Hyper-V, Virtual Mesin, Failover Cluster, dan High Availibility

#### *Abstract*

Virtualization in the computing world has an important role. With virtualization allows a single server can fill multiple operating systems. One application for this purpose is hypervisor Hyper-V. This study tried to do the Hypervisor application on the PC desktop on Windows server operating systems. The author tried to implement failover clustering in Windows Server 2012 R2.Untuk achieve this goal, Fiture and the role that is used is Hyper-V, Active Directory Domain Services (ADDS), DNS, and also the use of iSCSI is used to test the system. The test results failover cluster computer simultaneously that shows the three virtual machines can run on a desktop PC with 8 GB of RAM. From the test results of high availibility on computer simulations failover cluster using Windows Server 2012 R2 is still influenced by the performance of hardware. To run optimally windows server should use at least use the appropriate hardware server specifications, especially on the hard drive and RAM

**Keywords :** Role Windows Server 2012 R2, Hyper-V, Virtual Mesin, Failover Cluster, dan High Availibility

#### **PENDAHULUAN**

Suatu sistem dengan tingkat realibilitas tinggi dan sistem yang memiliki tingkat *availability* tinggi atau biasa disebut *high availability server* sehingga teknologi ini mulai banyak dikembangkan. Untuk menggunakan teknologi ini maka dibutuhkan minimal dua *server* atau lebih yang digabungkan ke dalam satu *cluster*. Teknologi ini digunakan untuk mengantisipasi kegagalan atau kerusakan *devices* pada komputer *server* yang dapat mengganggu kinerja sistem jaringan. Gangguan yang muncul pada sistem jaringan disebabkan karena *server*  utama mati dan tidak ada *server backup* yang menggantikan fungsi *server* utama yang mati sehingga sehingga proses komunikasi antar jaringan terganggu. Salah satu solusi untuk mengatasi masalah tersebut dengan menggunakan teknologi *failover clustering server*.

Fungsi utama *failover clustering* adalah membantu menjaga akses *client* ke aplikasi dan sumber daya *server*, bahkan ketika terjadi kegagalan *software*, ataupun kegagalan fungsi *server* yang mengakibatkan *server*  berhenti bekerja. Teknologi ini diharapkan dapat menjadi solusi dalam mengatasi kegagalan *server* ketika terjadi gangguan ataupun *maintenance* (perawatan). Teknologi *cluster* pada dasarnya adalah implementasi virtualisasi pada *hardware* untuk seolah-olah "menyatukan" dua atau lebih perangkat keras pada *server nodes* sehingga nantinya didapat satu buah sistem yang memiliki kemampuan setara dua atau lebih *nodes* yang tadi di*cluster*-kan. (Hirt, 2009)

Tujuan dari penelitian ini adalah melaksanakan penelitian tentang *simulasi sistem failover komputer clustering menggunakan hyper-v pada windows server 2012 r2* ini adalah sebagai berikut : Memperkenalkan teknologi *virtual machine* yang ada pada windows server 2012 R2 Menerapkan teknik pembuatan *failover cluster*  dengan menggunakan perangkat lunak *hyper-v* sebagai *virtual machine*. Menerapkan *backup virtual machine* sebagai sistem *high availibility* skenario *Shared Availability* ketika sistem di *server* utama mengalami kegagalan.

Manfaat dari penelitian ini adalah virtualisai dengan menggunakan hyper-v pada windows server

sebagai pertimbangan bagi penyedia *server* dengan menggunakan *virtual server* untuk meningkatkan kinerja *server* sebagai pelayan informasi bagi *client* dan juga sebagai pembelajaran dan mengimplementasikan untuk kemajuan universitas

## **KAJIAN PUSTAKA**

.

#### **Windows Server 2012R2**

Microsoft Windows Server 2012 R2 Operating System Server memungkinkan server jaringan untuk menangani beragam peran - seperti print server, domain controller, server web, dan server file - dan menjadi platform untuk aplikasi server terpisah - seperti Microsoft exchange Server atau Microsoft SQL Server*.* Produk yang tersedia di Microsoft Windows Server 2012 R2

Windows Server 2012 R2 merupakan sistem operasi terbaru yang dirilis oleh Microsoft setelah Windows Server 2008 dan Windows Server 2012. Seperti halnya Windows Server 2012, Windows Server 2012 R2 hanya diproduksi dalam arsitektur 64-bit.

Windows Server 2012 R2 terdiri dari 4 edisi, yaitu Windows Server 2012R2 Foundation, Windows Server 2012 R2 Essential, Windows Server 2012 R2 Standard dan Windows Server 2012 R2 Datacenter. Perbedaan antara satu edisi dengan edisi lainnya terletak pada lisensi, fitur dan harga.

#### **Virtualisasi**

Di dalam ilmu komputer, istilah virtualisasi (Inggris: virtualization) adalah ilmu umum yang mengacu kepada abstraksi dari sumber daya komputer. Dari definisi lain adalah "sebuah teknik untuk menyembunyikan karakteristik fisik dari sumber daya komputer dan bagaimana sistem lain, aplikasi atau pengguna berinteraksi dengan sumber daya tersebut. Hal ini termasuk membuat sebuah sumber daya tunggal seperti server, sebuah sistem operasi, sebuah aplikasi atau peralatan penyimpanan terlihat berfungsi sebagai beberapa sumber daya logikal, atau dapat juga termasuk definisi untuk membuat beberapa sumber daya fisik (seperti beberapa peralatan penyimpanan atau server) terlihat sebagai satu sumber daya logikal.

#### **Hypervisor**

Hypervisor merupakan suatu landasan bagi virtualisasi atau *software* khusus menyebabkan berbagai sistem operasi dapat berjalan secara simultan pada sebuah komputer. *Hypervisor* kadangkala disebut juga *virtual machine monitor* (VMM).

Banyak yang berpendapat bahwa *hypervisor*  merupakan sebuah teknologi baru. Sebenanya tidak. *Hypervisor* sudah ada sejak tahun 1970 yang diimplementasikan pada IBM CP-370 yang merupakan hasil reimplementasi dari CP-67 untuk system/370. *Hypervisor* disebut juga VM/370. VM/370 sekarang dikenal dengan z/VM yang menjadi dasar bagi virtualisasi Linux dan OpenSolaris pada IBM System z.

Secara umum ada dua jenis *hypervisor*, jenis pertama atau Type 1 dan kedua atau Type 2.

- 1. *Hypervisor* Type 1 (*Bare-Metal Architecture*) berjalan secara langsung pada hardware yang digunakan. Artinya tidak diperlukan sistem operasi untuk menjalankan *hypervisor*, *Hypervisor* dapat diinstal langsung pada disk dan tidak memerlukan sistem operasi Windows, Linux, MacOS, dan sebagainya. Contoh *hypervisor* jenis ini adalah Citrix XenServer, Xen Cloud Platfrom, Vmware ESX/ESXi, Microsoft Hyper-V.
- 2. *Hypervisor* Type 2 (*Hosted Architecture*) merupakan sebuah aplikasi yang diinstal di atas sistem operasi yang umum. menginstal sistem operasi seperti Windows, Linux, MacOS dan sebagainya kemudian menginstal *hypervisor* di atas sistem operasi tersebut. Contoh *hypervisor* tipe ini adalah Vmware GSX Server/Workstation, VirtualBox, VirtualPC.

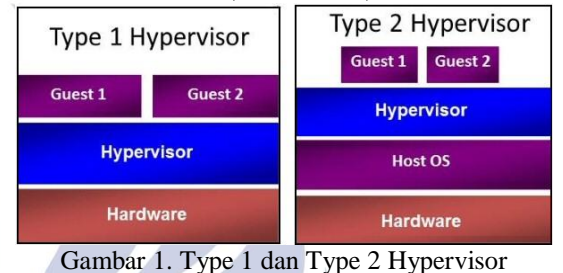

Dari segi performa, Type 1 akan bekerja lebih baik

dibandingkan Type 2. *Hypervisor* dapat berjalan langsung di atas hardware, sehingga resources komputer yang tersedia dapat dimanfaatkan secara optimal oleh *hypervisor*. Jika stabilitas dan kecepatan menjadi alasan utama maka Type 1 adalah pilihan yang tepat (Iwan Sofana, 2012).

#### **Hyper-V**

Microsoft Hyper-V adalah teknologi virtualisasi yang dibesut oleh Microsoft. Bermula pembelian Virtual PC dari Connectix dan diikuti peluncuran Microsoft Virtual Server 2005. Virtualisasi terus dikembangkan dan saat ini sudah berganti menjadi Hyper-V.

Hyper-V adalah virtualisasi berbasis hypervisor. Sedang hypervisor dikenal juga sebagai virtual machine manager (VMM). VMM sendiri adalah salah satu dari teknik hardware virtualization yang memungkinkan beberapa sistem operasi (dikenal sebagai guest) yang berjalan diatas sebuah host komputer. Guest pada dasarnya akan berbentuk sebagai file.

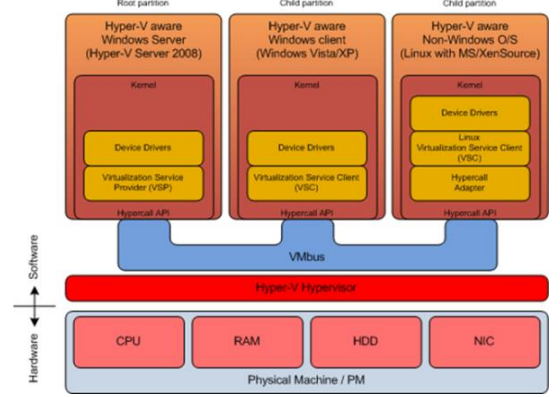

Gambar 2. Arsitektur Hyper-V

Window Server 2012 R2 **Datacenter** 

ADDS (Active Directory Domain Services )

DNS

iSCSI

SERVER

Mulai

Gambar 4. Arsitektur Server

Hyper- V

**Hardware** 

Failover Cluster

Failover Cluster

File server

Node 2 Client

Ada dua model virtualisasi server yang disediakan oleh Microsoft. Yaitu :

- 1. Hyper-V Server 2012 R2 yang berjalan langsung diatas perangkat keras (standalone). Pada model ini hypervisor langsung berinteraksi dengan perangkat keras. Sistem operasi yang berperan sebagai guest berjalan diatas hypervisor.
- 2. Hyper-V yang merupakan role atau bagian dari Microsoft Windows Server 2012 R2 (as a role). Pada model ini hypervisor menjadi bagian dari sistem operasi host. Sehingga sistem operasi host berfungsi sebagai perantara antara hypervisor dan perangkat keras. (Tutang : 2014)

## **METODE**

Penelitian dimulai dengan tahapan melakukan analisis kebutuhan, serta pemasangan. Tahapan analisis kebutuhan dapat dilihat pada gambar 3. Pada gambar tersebut memluali dengan mempersiapkan hardware seperti hardisk dan ram kemudian menggunakan sistem operasi windows server 2012 R2. Langkah selanjutnya mengaktifkan role dan fiture yang dibutuhkan dan konfigurasi yang di gunakan untuk menjalakan percobaan *simulasi sistem failover komputer clustering menggunakan hyper-v pada windows server 2012 r2*.

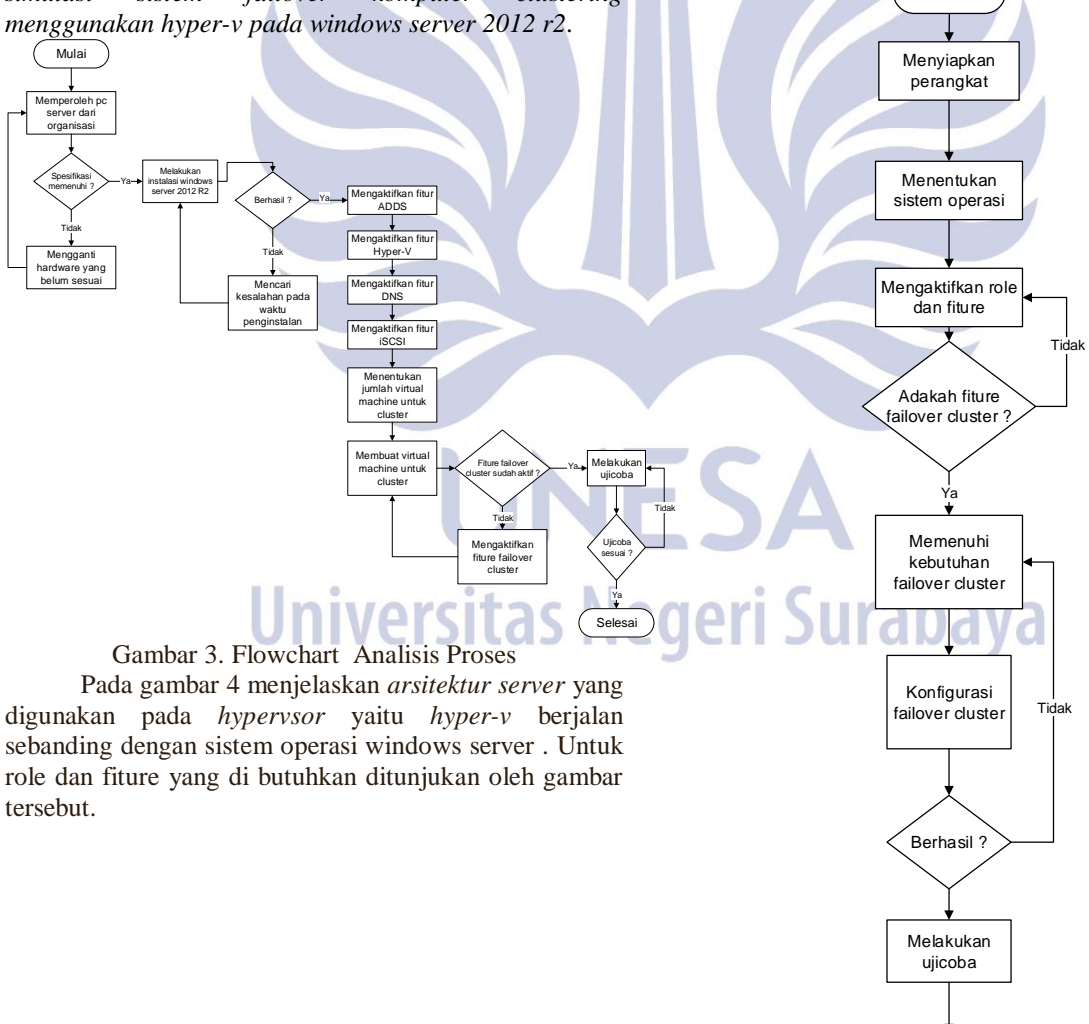

Gambar 5. Perancangan Sistem Failover Cluster

Selesai

Pada perancangan sistem yang digunakan untuk melaksanakan simulasi failover cluster komputer di gambarkan dengan menggunakan flowchart pada gambar 3.4 di bawah ini. Setelah memulai kemudian siapkan komponen komputer, siapkan hardware dengan spesifikasi yang dibutuhkan. Instalasi sistem operasi windows server 2012 R2 x64 bit, jika pada waktu instalasi mengalami ke gagalan kemungkinan terjadi kesalahan dalam standart dalam spesifikasi komputer yang digunakan. Aktifkan role yang akan digunakan untuk melakukan simulasi tugas akhir pada server fisik pastikan semua role berhasil aktif. Buat *virtual machine*  untuk melakukan virtualisasi failover cluster dan uji coba pengujian. Membuat *domain* pada server fisik, yang menjadi domain control pada sistem virtual failover cluster komputer adalah server fisik. Konfigurasi DNS server pada server fisik berfungsi pada saat node 1 dan node 2 dapat saling terkoneksi dengan menggunakan DNS server dari IP pada server fisik. Sebelum mengaktifkan failover cluster pada node 1 terlebih dahulu menyediakan storage pada server fisik sebagai dasar virtual storage iSCSI. Setelahnya komponen siap untuk melakukan uji coba simulasi sistem failover komputer clustering menggunakan hyper-v pada windows server 2012 R2

# **Hasil Pengujian dan Pembahasan**

Tahap pengujian dan pembahasan penelitian ini berisi analisa hasil dari pengujian penelitian yang dibuat, berikut analisa hasil dari pengujian sistem**:**

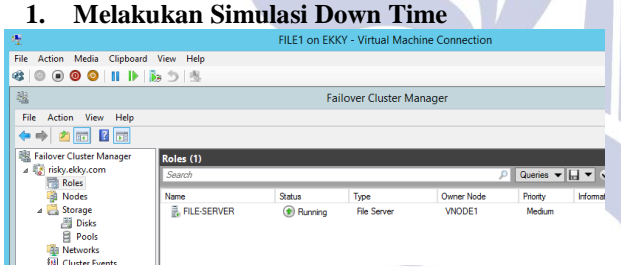

Gambar 6. Masuk Pada Failover Manager Vnode1

Langkah awal coba pastikan yang menjadi owner vnode1 dikarenakan akan dilakukan uji coba untuk agar owner secara otomatis berpinda ketika vnode1 di matikan. Pastikan file server dalam keadaan aktif dengan cara tes ping menggunakan cmd.

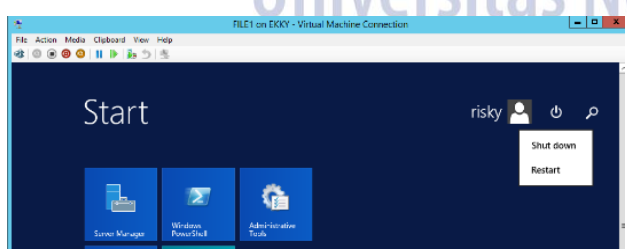

Gambar 7. Mematikan Virtual Machine Vnode1

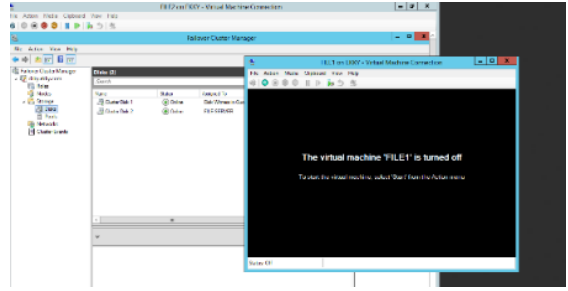

Gambar 8 Virtual Machine Vnode1 Kondisi Off Tampilan ketika virtual machine dalam keadan off pada hyper-v .

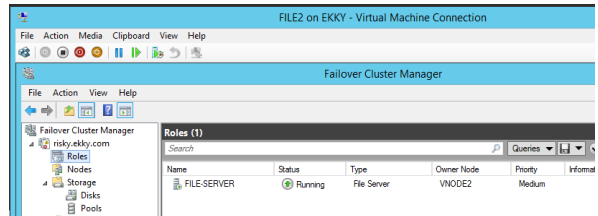

Gambar 9. Owner File Server Berpindah Vnode2

Setelah virtual machine vnode1 di off kan jika cluster berjalan maka owner berpinda secara otomatis menjadi vnode2.Selanjutnya file server telah berpinda menadi owner di vnode2 secara otomatis makan disk akan di pindakan ke virtualmachine di node2.

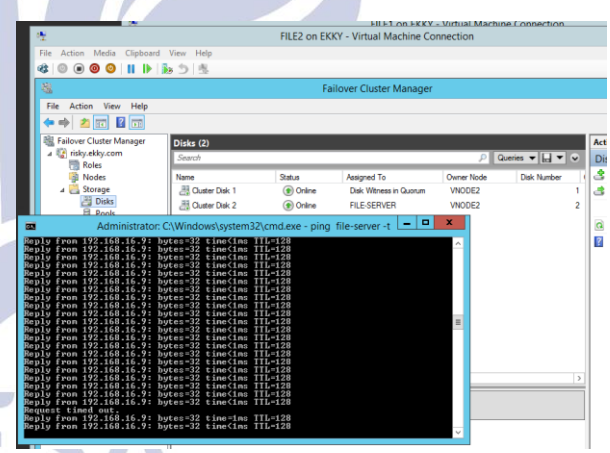

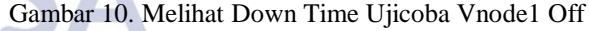

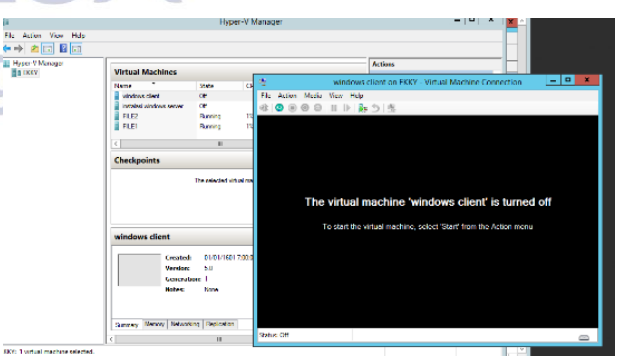

Gambar 11. Virtual machine Client

Masuk pada hyper-v kemudian pilih client dengan sistem operasi windows 7. Kemudian nyalakan virual machine client. Setelah client menyalah langkah selanjutnya rubah dns pada client dan rubah workgrup menjadi domain ekky.com dengan cara yang sama seperti merubah domai pada windows server. Jika berhasil melakukan konfigurasi domain maka tampilan akan secara otomatis berubah menjadi logon di windows server.

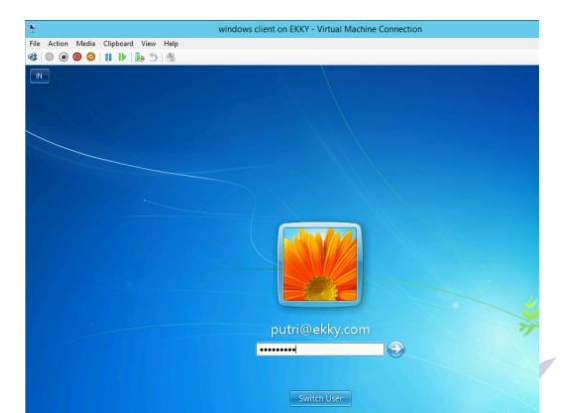

Gambar 12. Logon Dengan User Di ADDS

Pada konfigurasi sebelumnya di tunjukan user yang telah dibuat disini gunakan salah satu usernya untuk logon ke dalam hak akses pada windows server.

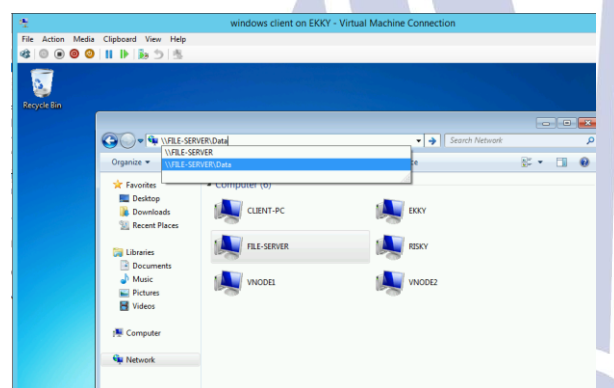

Gambar 13. Network File

Jika virtual machine client telah logon sebagaiuser yang ada pada ADDS di windows server fisik dan terhubung dengan domain, secara langsung jika memilih network yang ada pada file explorer akan muncul semua devices yang mengunakan domain yang sama. Langkah selanjutnya pilih file server.

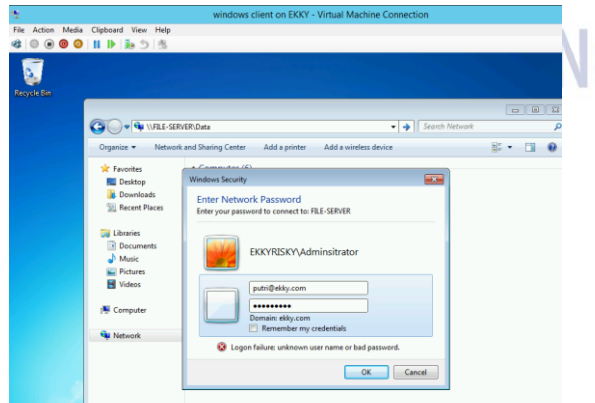

Gambar 14. User Logon Pada File Server Jika ingin mengakses file server pasti diminta unuk mengisikan user dan password, untuk user dan password

sama dengan yang di isikan pada saat logon pada windows 7 diawal.

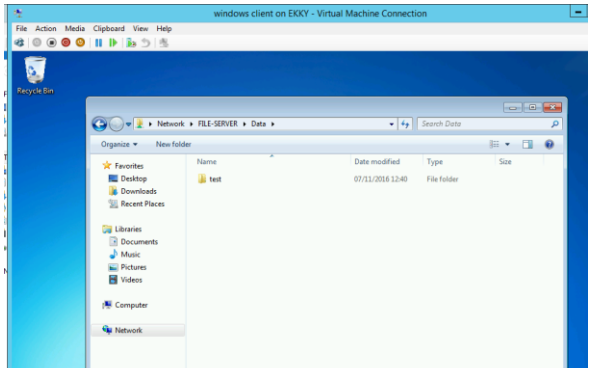

Gambar 15. Tampilan File Server Pada File Explorer Client

Setelah berhasil melakukan logon pada file server maka akan masuk pada file server seperti yang ditunjukan pada gambar 15.Setelah itu uploadkan data pada file server.

## **2. Menjalankan Sistem High Availability**

High Availability dapat di lihat dari sharing yang dilakuna oleh *client* virtual*,* dan 2 *client* fisik secara bersamaan ke file server, kemudian lihat masing-masing taskmanager pada server fisik dan 2 *virtual machine* pada hyper-v. Pada tugas akhir ini dilakukan 2 kali upload pada file server dengan ukuran data yang berbeda beda dari masing masin client yang sudah di siapkan. Untuk upload yang pertama hanaya sekedar upload data ke file server yang pada failover cluster managaer yang menjadi owner vnode 1. Sedangkan upload kedua melakukan upload pada file server akan tetapi mengganti owner pada failover cluster managaer dari vnode1 ke vnode2. Langkah pertama pastikan semua client telah aktif dan salaling terhubung dengan cara yang sama seperti halnya mengkonfigurasi pada client virtual.

| <b>EXI</b> Administrator: C:\Windows\system32\cmd.exe                                                                                                    |
|----------------------------------------------------------------------------------------------------|
| Autoconfiguration Enabled : Yes<br>$\overline{a}$                                                                                                    |
| Ethernet adapter Local Area Connection:<br>Connection-specific DNS Suffix .:<br>Description Realtek PCIe GBE Family Controller<br>$\equiv$<br>Physical Address. : 14-DA-E9-A5-B7-46<br>DHCP Enabled. Yes<br>Autoconfiguration Enabled Yes<br>Link-local IPv6 Address : fe80::20f1:2074:995:9010x10 <preferred><br/>IPv4 Address. : 192.168.16.7<preferred><br/>Subnet Mask 255.255.255.240<br/>Lease Obtained. 20 Desember 2016 11:57:41<br/>Lease Expires 21 Desember 2016 12:07:40<br/>Default Gateway 192.168.16.1<br/>DHCP Server 192.168.16.1<br/>DHCPv6 IAID 236247785<br/>DHCPv6 Client DUID. 00-01-00-01-1E-86-B0-EF-14-DA-E9-A5-B7-46</preferred></preferred> |
| DNS Servers : fe80::1%10<br>192.168.16.6                                                                                                    |
| NetBIOS over Topip. Enabled                                                                                                    |
| Tunnel adapter isatap.{3EC3DBBB-C5A0-4EC2-80A1-863FA3A3BC55}:                                                                                                    |

Gambar 16. CMD Pada Client Fisik 1

| C:\WINDOWS\system32\cmd.exe                                                                                                    |                                                                                                    |
|----------------------------------------------------------------------------------------------------|----------------------------------------------------------------------------------------------------|
|                                                                                                    |                                                                                                    |
| Wineless LAN adapter Wi-Fi:                                                                                                    |                                                                                                    |
| Connection-specific DNS Suffix . :<br>Physical Address. : 50-B7-C3-2A-BA-83<br>DHCP Enabled. Yes<br>Autoconfiguration Enabled : Yes<br>IPv4 Address. 192.168.12.6(Preferred)<br>Subnet Mask, , , , , , , , , , , , , 255.255.254.0<br>Lease Obtained. Selasa, 20 Desember 2016 11.44.58<br>Lease Expires Selasa, 20 Desember 2016 13.30.05<br>Default Gateway : 192.168.12.1<br>DHCP Server 192.168.12.1 | Description Qualcomm Atheros AR9485WB-EG Wireless Network Adapter<br>Link-local IPv6 Address : fe80::bc76:a1b6:fc50:451e%19(Preferred) |
| DHCPv6 IAID : 290502595                                                                                                    |                                                                                                    |
| DNS Servers 192.168.16.6<br>NetBIOS over Tcpip. : Enabled                                                                                                    | DHCPv6 Client DUID. 00-01-00-01-1E-DA-BE-73-B8-88-E3-61-90-86                                                                          |

Gambar 17. CMD Client Fisik 2

Kemudian upload kan data ke file server dari masing masing *client*. Akan tampak waktu saat upload pada masing masing *client*.

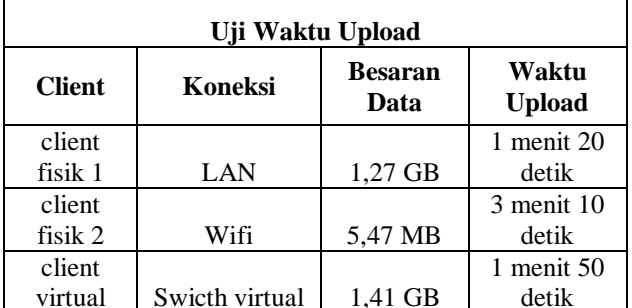

virtual | Swicth virtual  $\vert$  1,41 GB  $\vert$ Tabel 1. Uji Waktu Upload Percobaan 1

Untuk kinerja pada vnode1, vnode2 dan server fisik akan menjadi seperti yang di tunjukan pada gambar 16,17,dan 18.

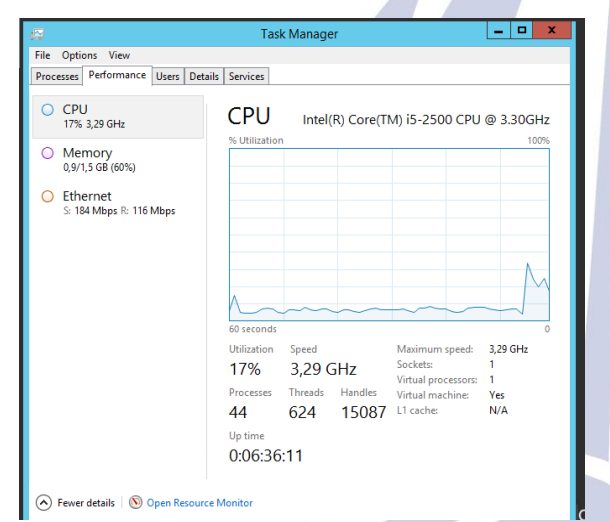

Gambar 18. Percobaan 1 Task Manager Pada Server Fisik Saat Upload

Saat ke tiga *client* melakukan unggah pada file server maka kinerja server fisik juga ikut bergerak dengtan perubahan yang harus di lihat dari CPU,RAM dan Ethernet proses perubahan bisa dilihat pada gambar 16. Pada server fisik mengalami pergerakan di karenakan iSCSI yang memanfaatkan server fisik sebagai target.

Tampilan awal untuk melihat kinerja vnode 1 sama dengan server fisik mengunkan task manger agar bisa mengetahui proses CPU, RAM , dan Ethernet. Seprti yang ditunjukkan pada gambar 4.127 Vnode 1 belum melakukan terjadi pergerakan.

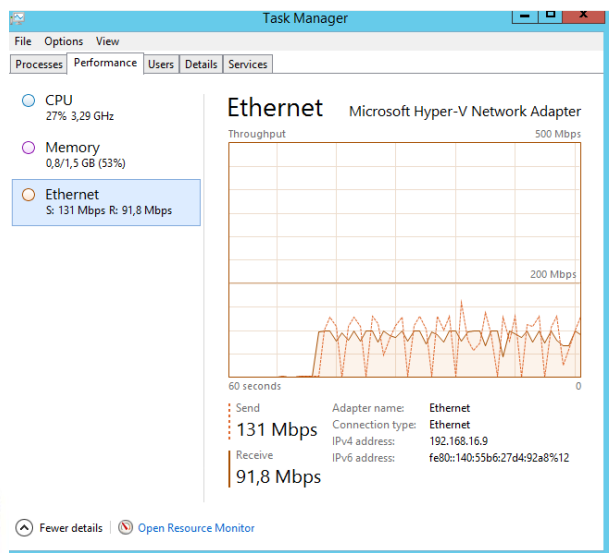

Gambar 19. Percobaan 1 Task Manager Pada Vnode1 Saat Upload

Pada saat 3 *client* melakuan upload akan terlihat pergerakan yang sangat siknifikan yang terjadi pada CPU, RAM , dan Ethernet . Vnode 1 yang menjadi owner akan berubah seetelah file server di akses oleh *client.*

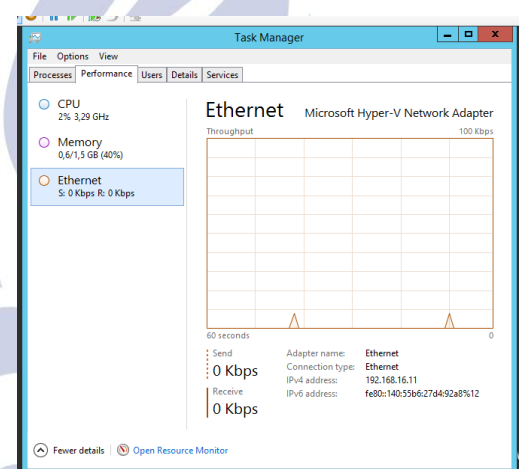

Gambar 20. Percobaan 1 Task Manager Pada Vnode2 Pada vnode 2 kinerja tidak mengalami pergerakan dikarenaka yang aktif pada percobaan 1 yang menjadi owner adalah vnode 1.

п

 $0 \times 1$ 

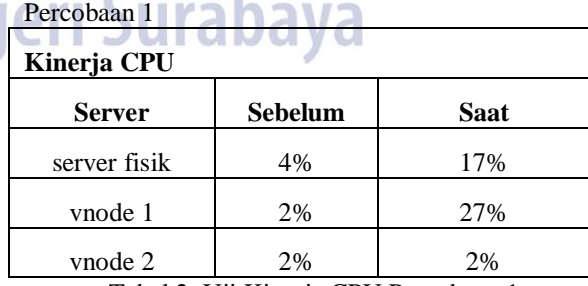

Tabel 2. Uji Kinerja CPU Percobaan 1

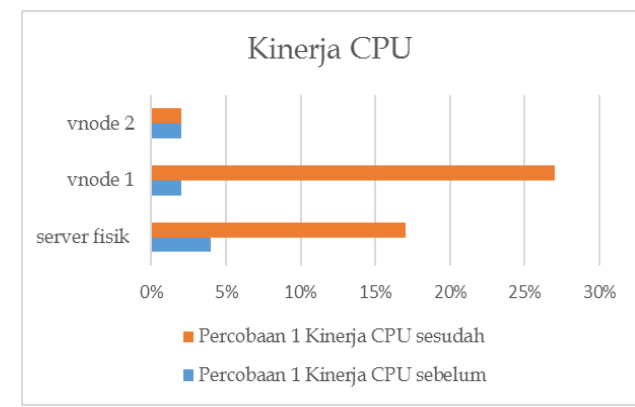

Gamabar 21. Grafik Kinerja CPU Percobaan 1

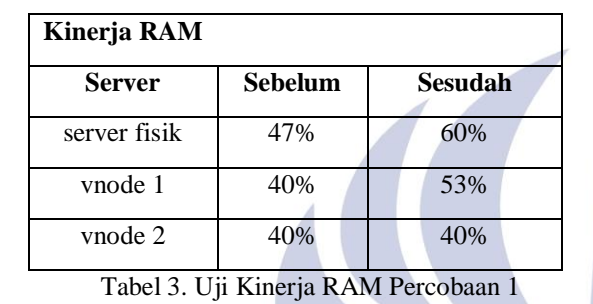

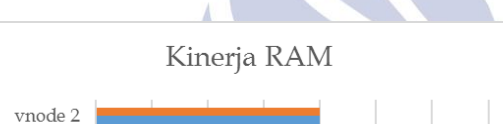

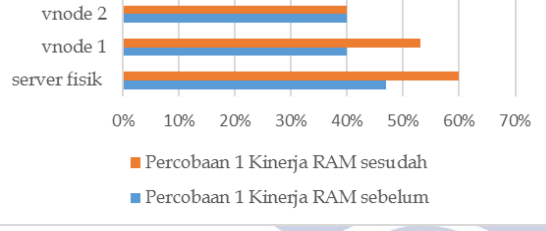

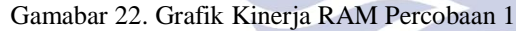

#### Percobaan 1 **Kineria Ether**

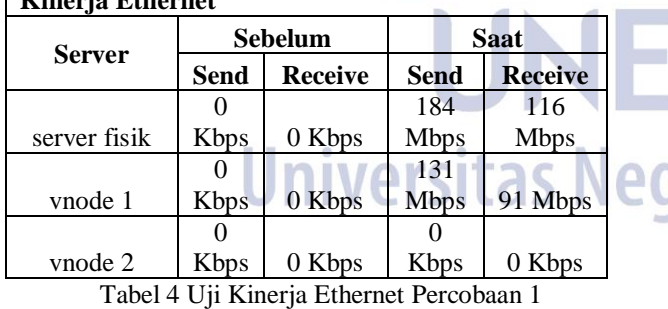

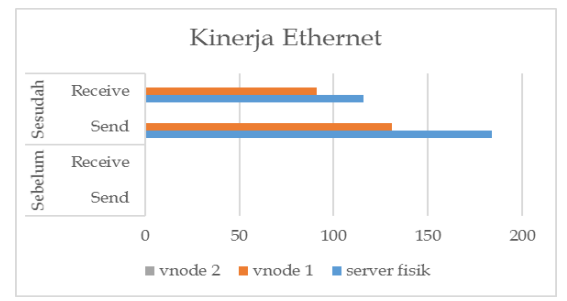

Gamabar 23. Grafik Kinerja Ethernet Percobaan 1

Untuk percobaan 2 dilakukan dengan mengujicoba pada waktu melakukan proses sharing melakukan down time pada failover cluster manager yang pada awalnya owner pada file server berada pada vnode 1 dirubah ke vnode 2. Dengan sedikitb merubah besaran data yang di uploadkan.

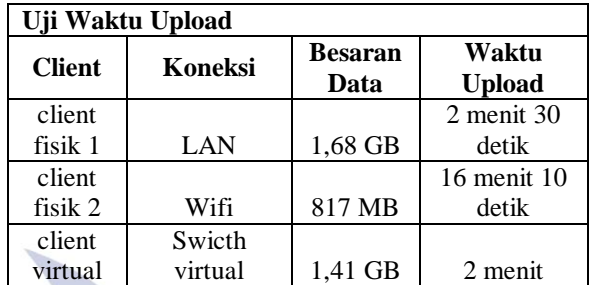

Tabel 5. Uji Waktu Upload Percobaan 2

*Client* virtual memgupload data sebesar 1,41 GB sama dengan *client* yang lain disk pada file server tersisah 10 GB ,dengan disk file server 10 GB waktu yang di butuhkan 2 Menit.

Langkah selanjutnya sama dengan percobakan 1 untuk mengetahui proses high availability dan melakukan perpindahan owner pada failover cluster manager dari Vnode 1 yang sedang aktif di pindahkan ke Vnode 2. Melakukan perpindahan owner dilakukan pada saat proses uplode sedang berjalan.

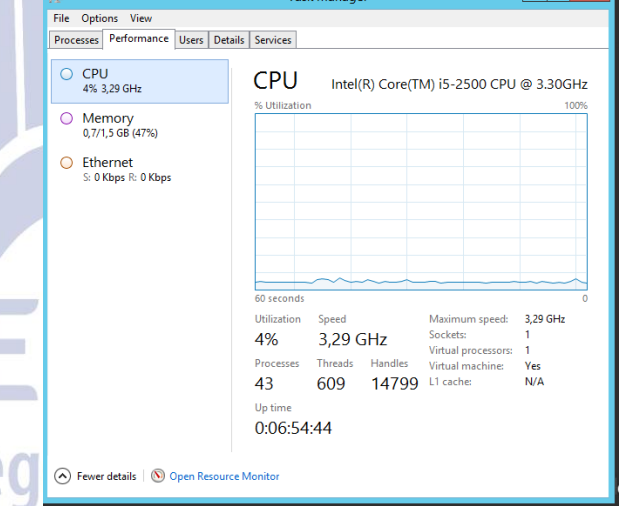

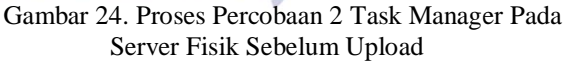

Tampilan awal pada taskmanager di server fisik sebelum file server di upload kan data oleh ke tiga *client.*  Kinerja CPU masih dalan angka 4 % dan memorry atau RAM yang bejalan sebesar 47 %. Untuk kinerja ethernet tidak mengalami pergeakan karena belum ada kontak yang di jalankan oleh file server.

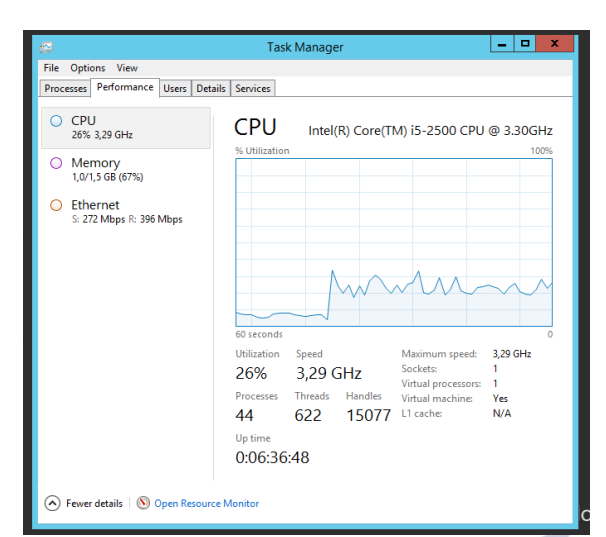

Gambar 25. Proses Percobaan 2 Task Manager Pada Server Fisik Saat Upload

kinerja server fisik mengalami perubahan pada saat *client* mengirim berkas unggah pada file server yang bisa dilihat awalnya kerja CPU hanya 4% menjadi 26 % dan kinerja memory dari 47 % naik menjadi 67 %.Kinerja pada ethernet mengalamii pegerakan pada saat ditunjukan pada gambar 4.137 dikarenakan koneksi yang dilakukan *client* terhadap file serve.

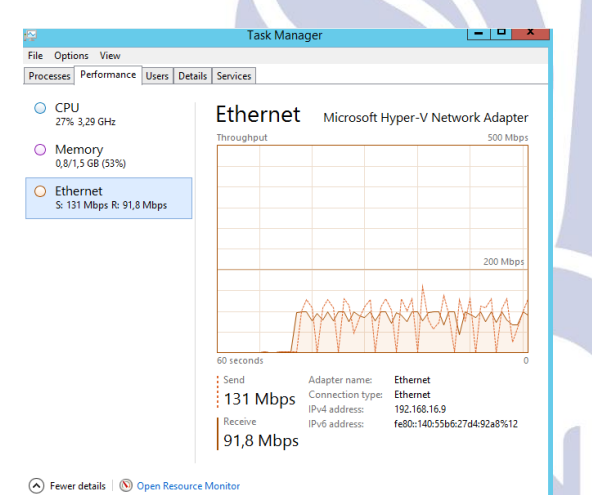

Gambar 26. Proses Percobaan 2 Task Manager Pada Vnode 1 Saat Upload

Pada gambar 4.135 menunjukan pada task manager di vnode 1 yang sedang dilakukan upload pada file server bisa dilihat pergerakan CPU yang berjalan 27% dan RAM 53 % untuk pergerakan networkpada vnode 1 bisa dilihat juga untuk send sebesar 131 Mbps dan recceive 91,8 Mbps. Sama dengan tampilan vnode 2 yang belum berperan sebagai owner pada file server di failover cluster manager tidak akan terjadi pergerakan dikarenakan jika belum berperan sebagai owner vnode 2 hanya akan berjalan sebagai server cadangan dari vnode 1.

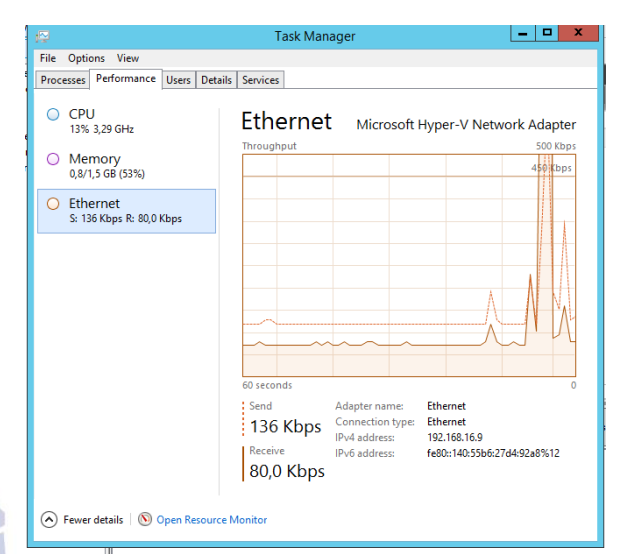

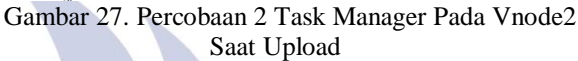

Saat menjadi owner vnode 2 makan kinerja yang tadinya dibebankan pada vnode 1 berpindah ke v node 2 bisa dilihat pada gambar 4.137 pergerakan kinerja pada vnode 2 .

Percobaan 2

| <b>Kinerja CPU</b> |             |  |  |  |  |  |  |
|--------------------|-------------|--|--|--|--|--|--|
| <b>Sebelum</b>     | <b>Saat</b> |  |  |  |  |  |  |
| 4%                 | 26%         |  |  |  |  |  |  |
| 27%                | 2%          |  |  |  |  |  |  |
| 2%                 | 13%         |  |  |  |  |  |  |
|                    |             |  |  |  |  |  |  |

Tabel 6. Uji Kinerja CPU Percobaan 2

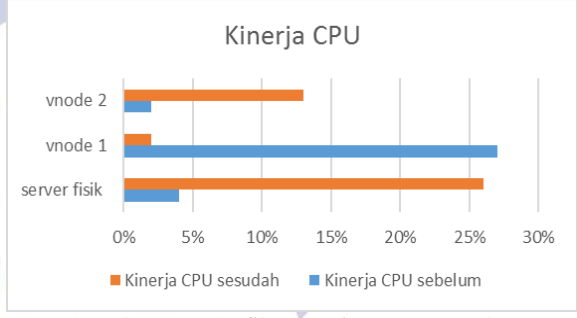

Gamabar 28. Grafik Kinerja CPU Percobaan 2

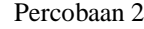

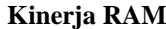

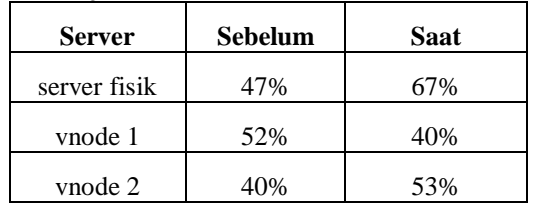

Tabel 7. Uji Kinerja RAM Percobaan 2

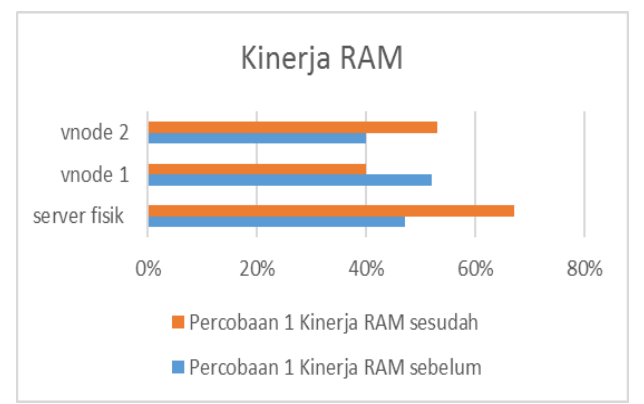

Gamabar 29. Grafik Kinerja RAM Percobaan 2

Percobaan 2 **Kinerja Ethernet**

| ixiiiti ja Etiiti litt                                                           |              |                |             |                |  |  |  |
|----------------------------------------------------------------------------------|--------------|----------------|-------------|----------------|--|--|--|
|                                                                                  | Sebelum      |                | <b>Saat</b> |                |  |  |  |
| <b>Server</b>                                                                    | <b>Send</b>  | <b>Receive</b> | <b>Send</b> | <b>Receive</b> |  |  |  |
|                                                                                  |              |                | 272         | 396            |  |  |  |
| server fisik                                                                     | <b>K</b> bps | 0 Kbps         | <b>Mbps</b> | <b>Mbps</b>    |  |  |  |
|                                                                                  | 240          | 342            |             |                |  |  |  |
| vnode 1                                                                          | <b>Mbps</b>  | <b>Mbps</b>    | <b>Kbps</b> | 0 Kbps         |  |  |  |
|                                                                                  |              |                | 243         | 317            |  |  |  |
| vnode 2                                                                          | <b>K</b> bps | 0 Kbps         | <b>Mbps</b> | <b>Mbps</b>    |  |  |  |
| $T T$ . $T T$ .<br><b>THIO</b><br>$\mathbf{r}$ and $\mathbf{r}$ and $\mathbf{r}$ |              |                |             |                |  |  |  |

Tabel 8. Uji Kinerja Ethernet Percobaan 2

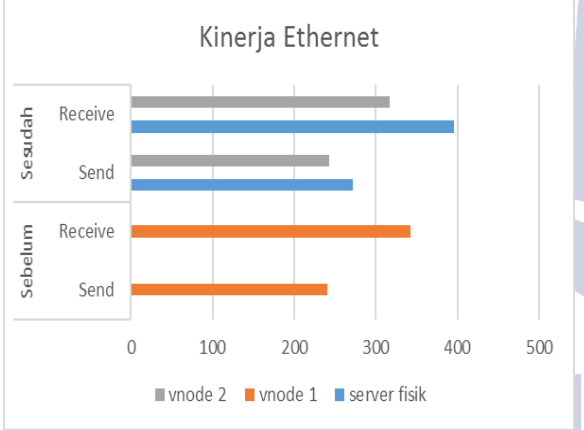

Gamabar 30. Grafik Kinerja Ethernet Percobaan 2

# **PENUTUP**

# **Simpulan**

- 1. Jika menggunakan iSCSI Target mengkoneksikan antara dua virtual machine dengan server fisik yang digunakan untuk storage cluster dan file server.
- 2. Untuk virtual failover cluster menggunakan dua virtual machine pada hyper-v di windows server 2012 R2 harus menggunakan tipe datacenter sebagai sistem operasi, dan merancang failover cluster dimudahkan dengan adanya role dan feature yang telah disediakan oleh windows server.
- 3. Untuk melakukan simulasi failover cluster menggunakan dua node bisa melakukan sharing dengan memanfaatkan role file server dan mengganti owner untuk mencoba proses cluster dan failovernya berjkerja.

4. High availibility pada simulasi failover cluster komputer menggunakan windows server masih dipengaruhi oleh kinerja hardware yang digunakan.Untuk simulasi failover cluster komputeryang menggunakan RAM 8 hanaya bisa menjalankan 3 virtual machine seecara bersaan.dengan masing masing besaran RAM yang dibuat : Vnode1 : 1,5 GB, Vnode2 : 1,5 GB,dan Client :1 GB.Makauntuk proses high availibility menggunakan windows server belum bisa dikatak maksimal.

# **Saran**

- 1. Kurangnya pembelajaran terhadap sistem operasi server menggunakan windows server.
- 2. Untuk segi hardware yang digunakan tidak bisa menggunakan hardware rendah.
- 3. Pada bagian failover cluster memerlukan pemahaman yang lebih dibandingakan instalasi role dan featur yang ada pada windows server**.**

## **DAFTAR PUSTAKA**

- Hidayat, Fikri. 2012. *Implementasi dan Analisa Redudansi dan High Availability Dalam Server Untuk Diskless Thin Client Berbasis Storage Area Network. Skripsi*. Fakultas Teknik Universitas Indonesia.
- McCabe, J. D. (2007). *Network Analysis, Architecture, and Design.* America: Elsevier.
- Irfani, 2015. *Implementasi High Availability Server Dengan Teknik Failover Virtual Computer Cluster.* Jural tidak diterbitkan. Surakarta : Universitas Muhammdiyah Surakarta.
- Febriani, T. R. (2011). *Implementasi Dan Analisa Sistem Failover Virtual Computer Cluster.* Depok: FT UI.

Hirt Alan. (2009). Pro SQL Server 2008 Failover Clustering, Apress, New York.

- Sofana, Iwan, 2012. *Cloud Computing Teori dan Praktik.* Bandung: Informatika.
- https://www.microsoft.com/net/default.aspx diakses pada tanggal 16 September 2016
- Sugianto, Masin Vavai. 2011. "*Kelebihan dan Kekurangan Virtualisasi*.

(https://www.excellent.co.id/product-

- services/vmware/keuntungan-teknologi-virtualisasicloud-computing, diakses 5 April 2015).
- Tutang, 2014. *Microsoft Windows Server 2012 R2*. D@TAKOM Lintas Buana.